## **INTERNET · TELEFONIE · HOSTING**

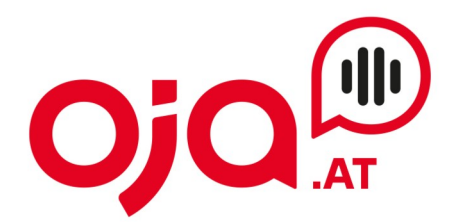

# **Email-Konto: Einrichtung am iPhone**

Folgende Schritte sind notwendig:

# Wählen Sie "Einstellungen" → Untermenü Mail

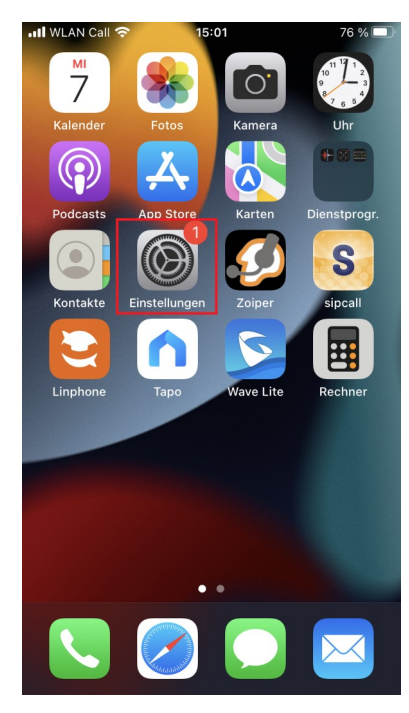

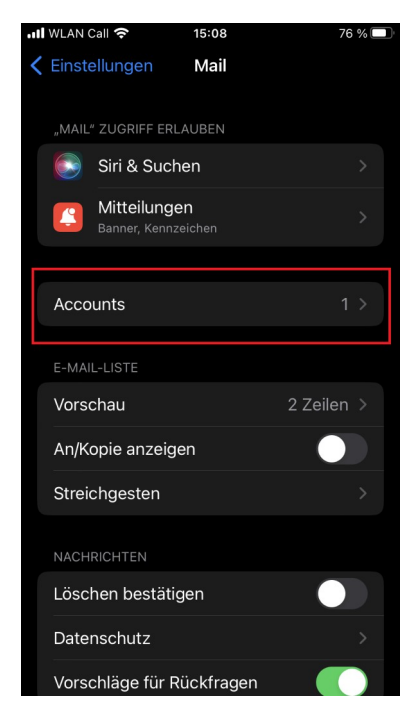

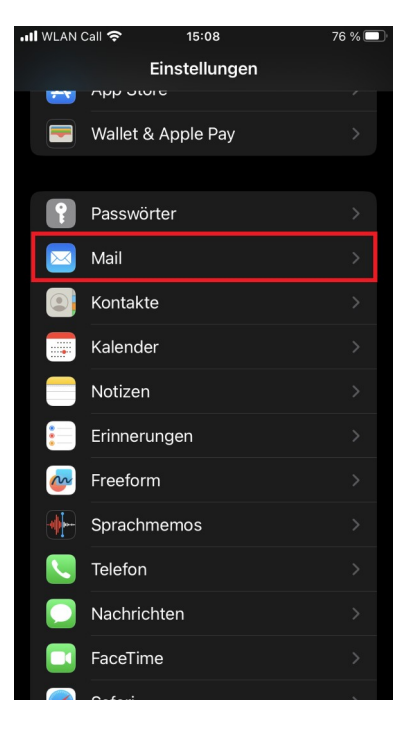

# $\rightarrow$  Accounts  $\rightarrow$  Account hinzufügen

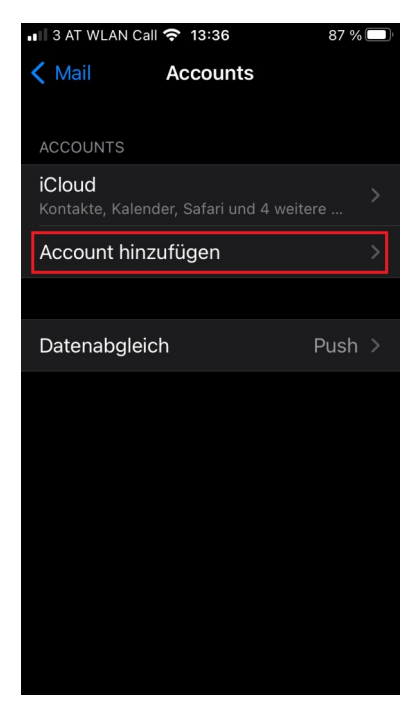

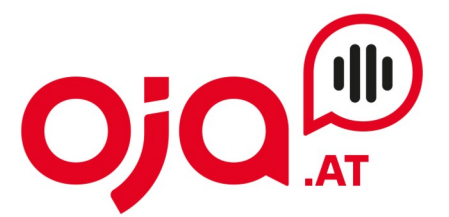

 $\rightarrow$  andere

٠

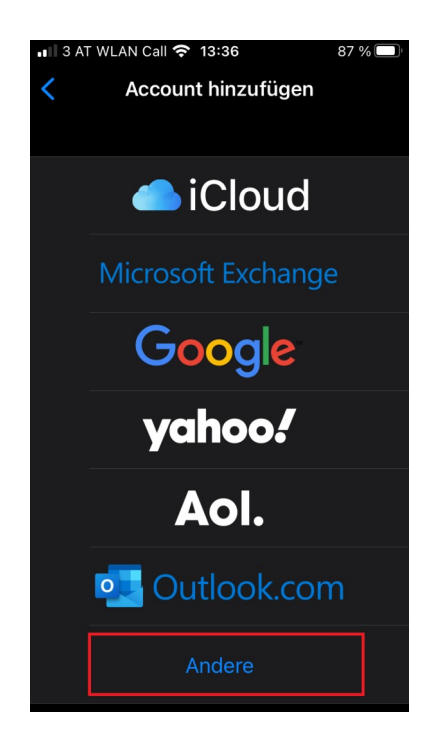

# $\rightarrow$  Mail-Account hinzufügen

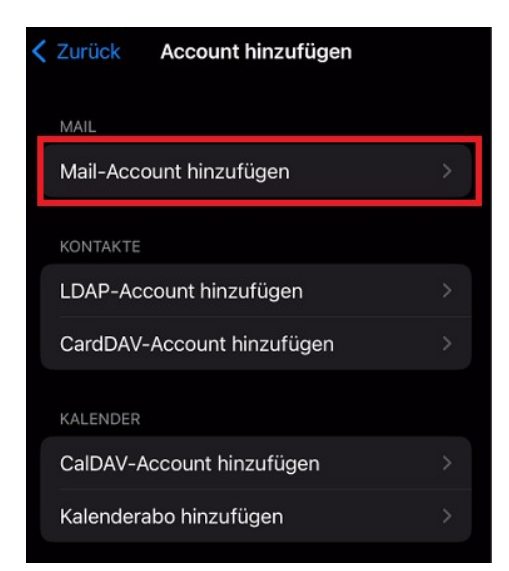

### **INTERNET · TELEFONIE · HOSTING**

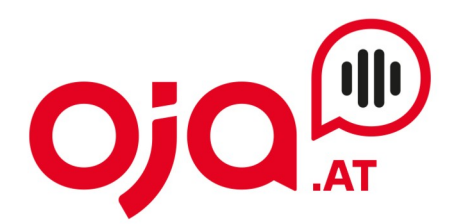

Nun folgt die Konfiguration des Accounts:

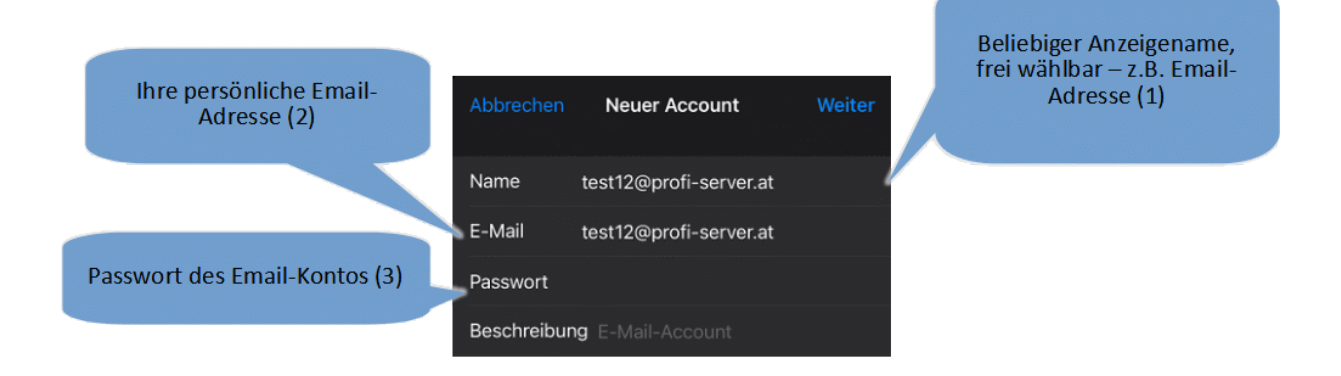

Nun die Daten ausfüllen:

(1) beliebiger Anzeigename: dieser ist frei wählbar und wird beim Versenden von Emails dem Empfänger angezeigt.

(2) Ihre persönliche Email-Adresse: Finden Sie in den Zugangsdaten unter E-Mail → Login

(3) Das Passwort für das Email-Konto, welches Sie unter (2) angegeben haben

Auf "Weiter" klicken.

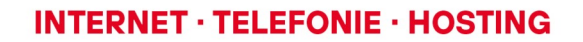

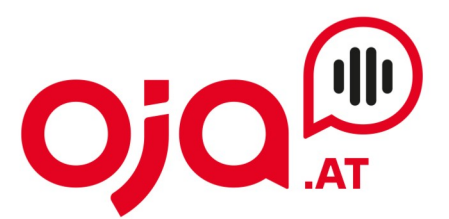

Folgendes Fenster erscheint:

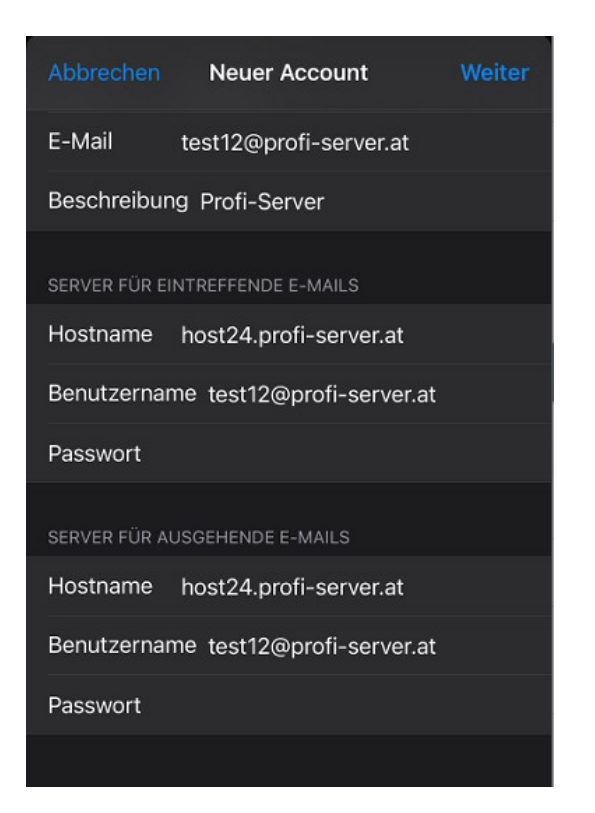

Für die weitere Konfiguration benötigen Sie nun die Ihnen von uns zugesendeten **Zugangsdaten für Ihr Konto.**

In der Email mit den Zugangsdaten finden Sie im Feld "Zusatzinfo" alle für Ihr Konto benötigten Informationen zur weiteren Einrichtung.

Diese sehen z.B. so aus:

POP3 Server:host24.profi-server.at POP3 Port 110 (SSL 995) IMAP4 Server:host24.profi-server.at IMAP4 Port:143 (SSL 993) SMTP Server:host24.profi-server.at SMTP Port:25 (SSL 465) Webmail:https://host24.profi-server.at/webmail/

Der hier angegebene **IMAP4 Server** ist der **Server für eintreffende Emails.**  Der **SMTP Server** ist der **Server für ausgehende Emails**.

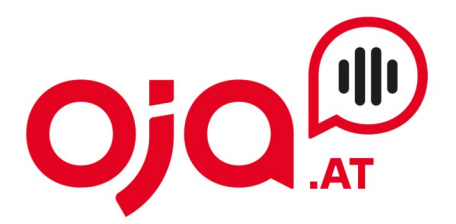

 $\rightarrow$  auf Weiter klicken

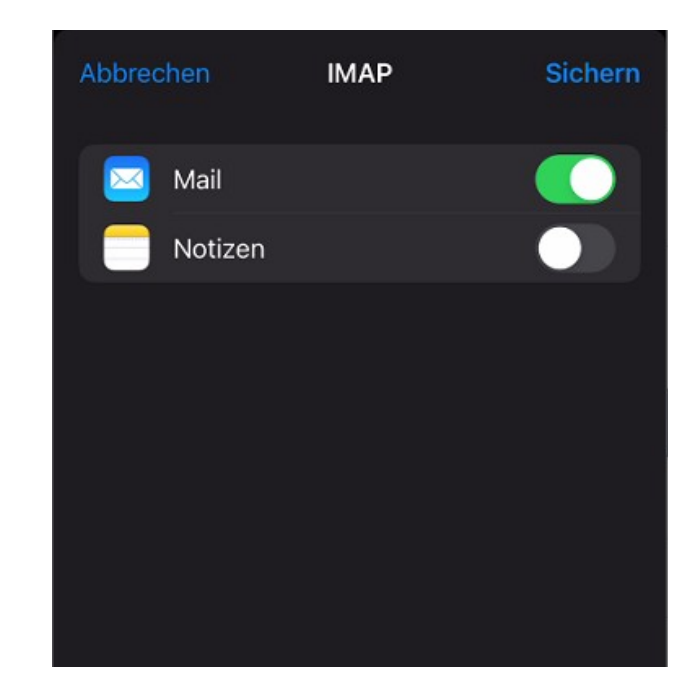

 $\rightarrow$  Abschluss: Sichern

Sind bei den Einstellungen Fehler vorhanden, so erscheint die Aufforderung, sie nochmals zu bearbeiten.

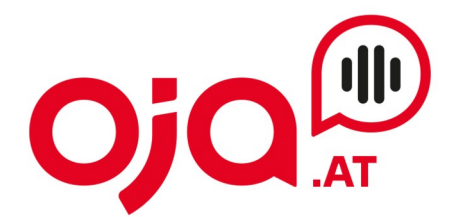

### **OPTIONAL: Servereinstellungen überprüfen**

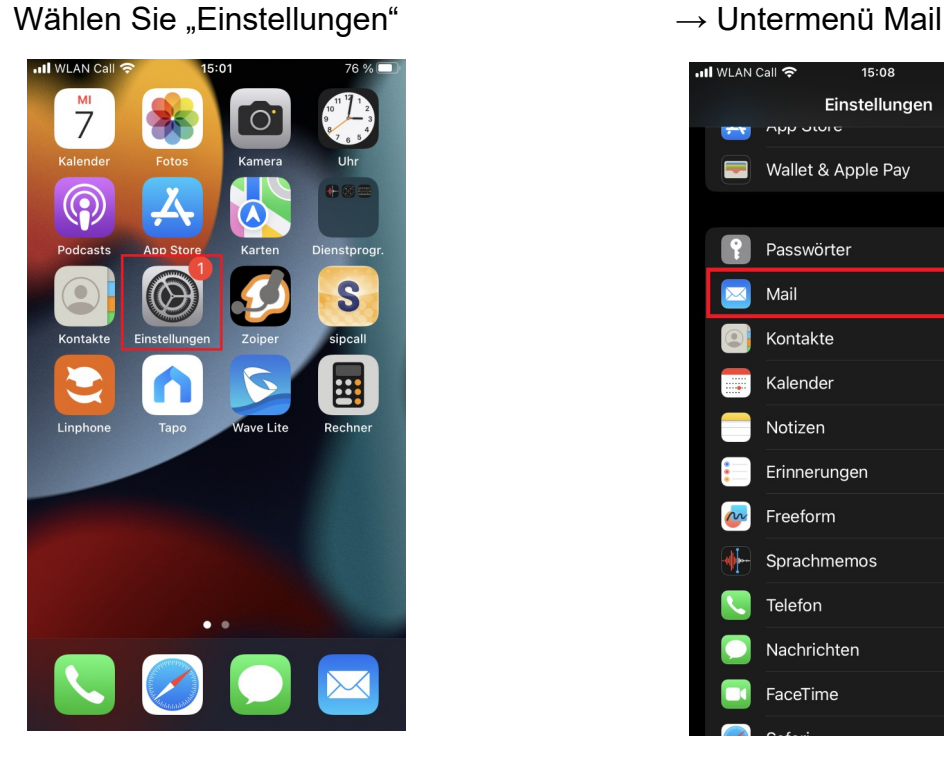

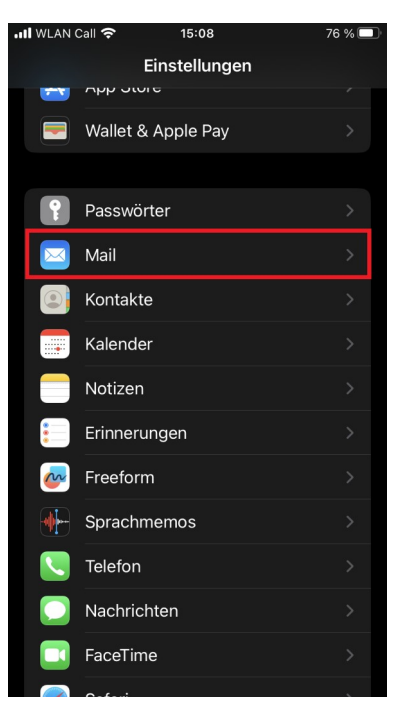

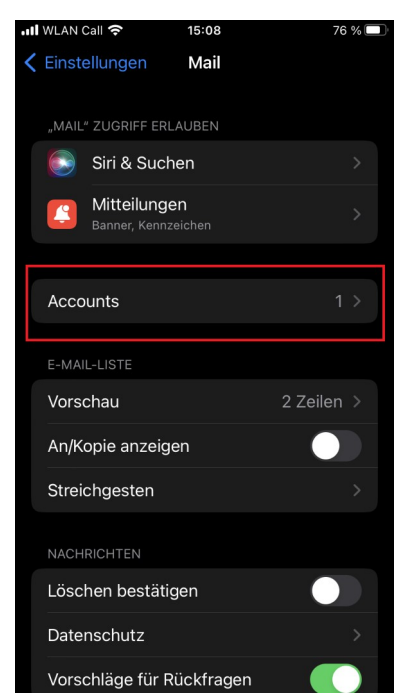

### $\rightarrow$  Accounts  $\rightarrow$  neu angelegten Account auswählen

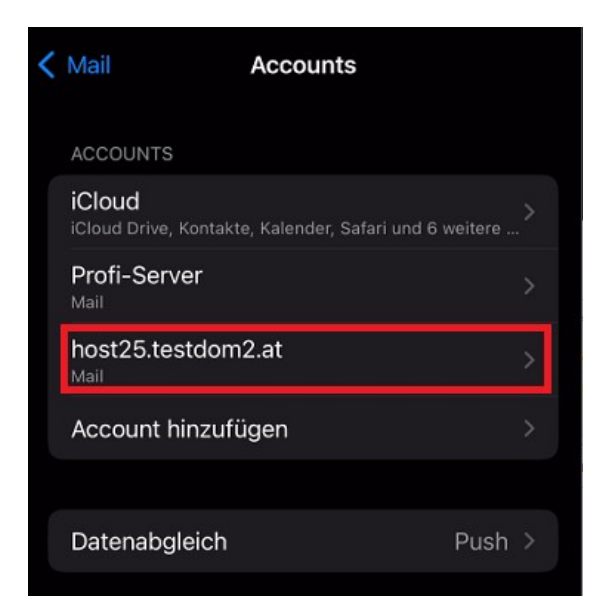

### **INTERNET · TELEFONIE · HOSTING**

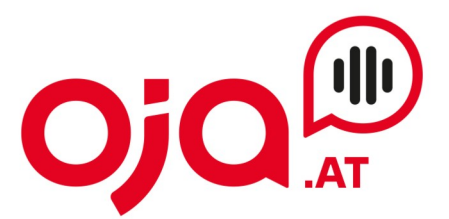

### -> den Account anklicken

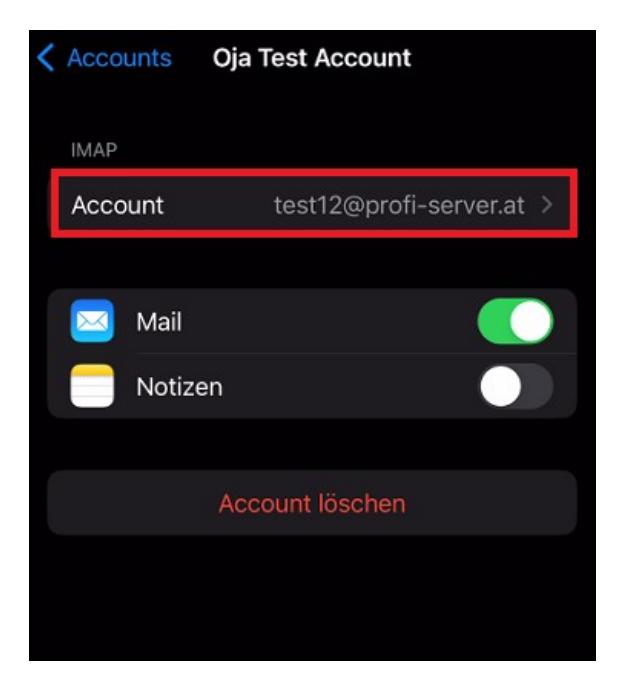

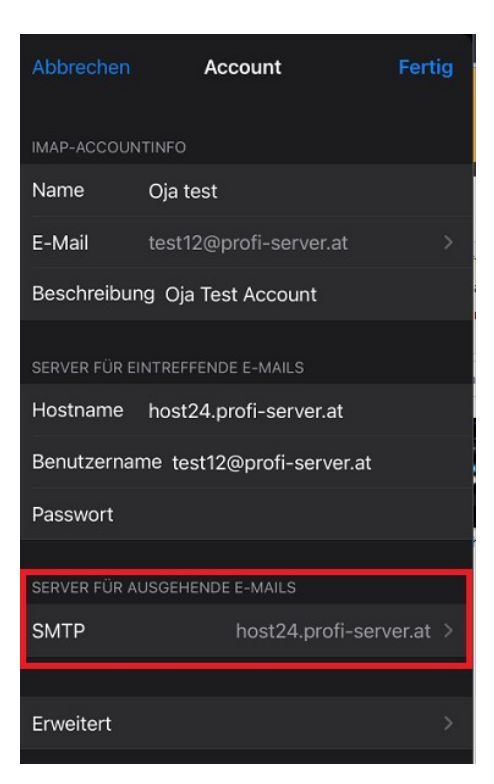

### $\rightarrow$  "SMTP" auswählen  $\rightarrow$  Primären Server auswählen

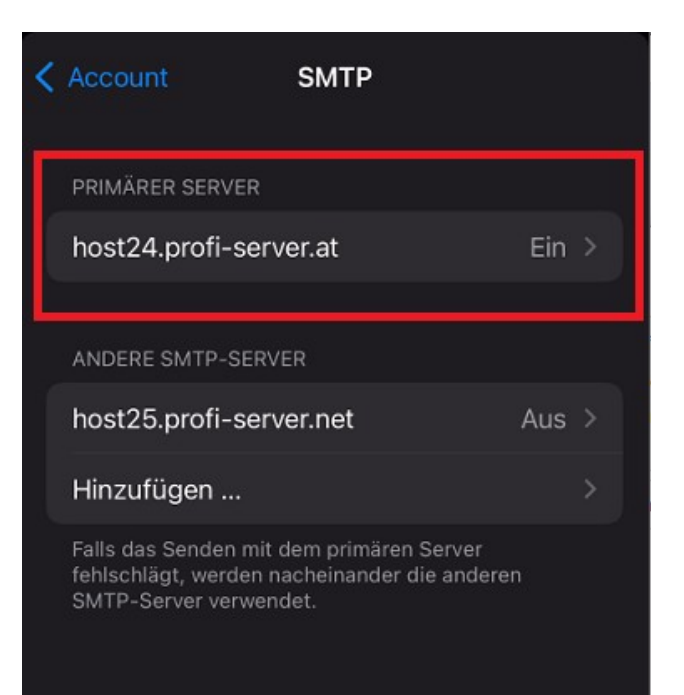

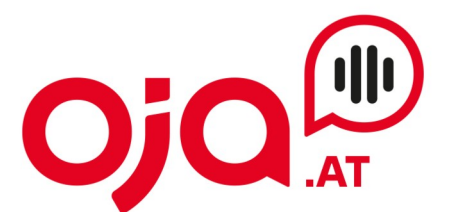

Hier ist nun wichtig, dass "SSL verwenden" ausgewählt und der Server-Port auf 587 eingestellt ist.

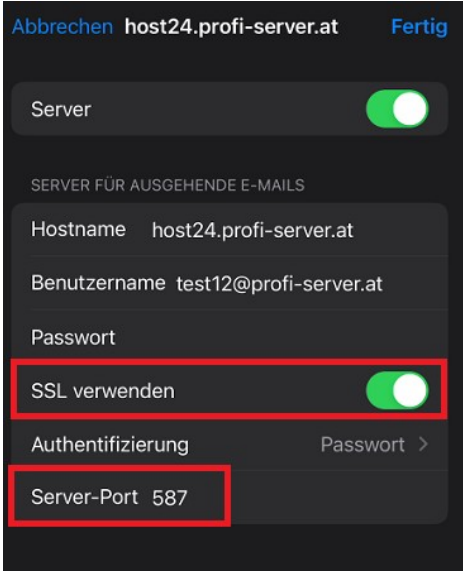

Anschließend auf "Fertig" klicken.

Nun das Untermenü "Erweitert" auswählen.

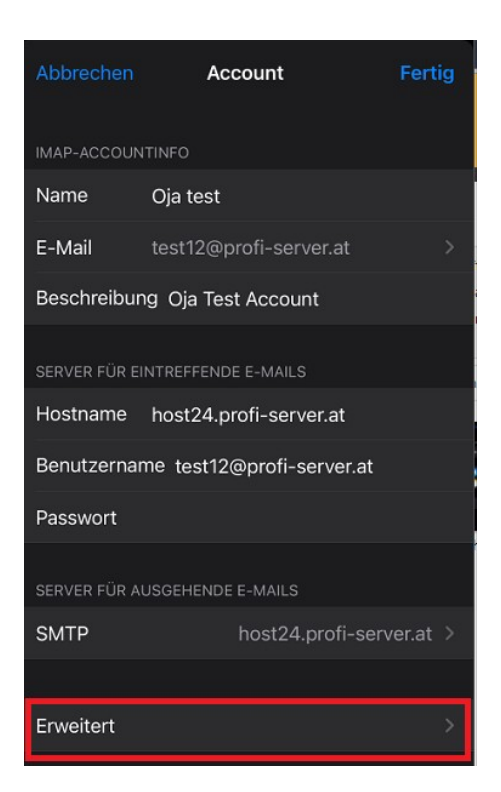

٠

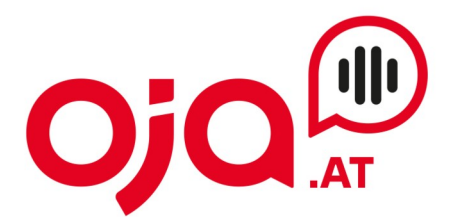

Hier sind nun die Einstellungen für den Server für eintreffende Emails zu treffen.

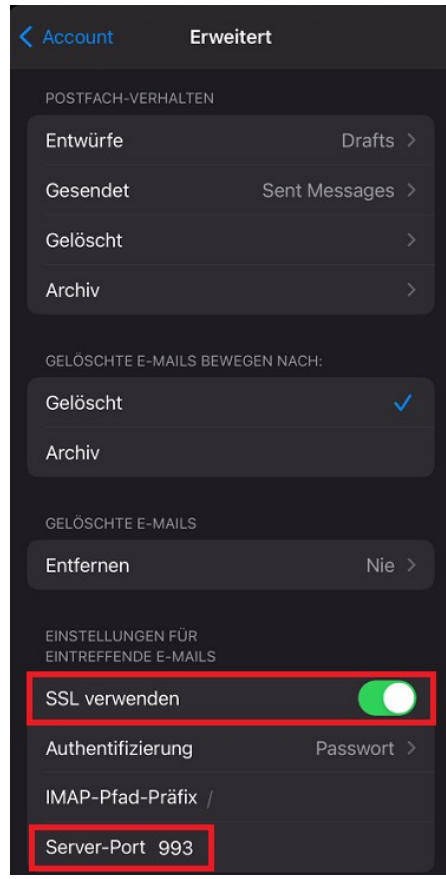

Wichtig:

- SSL verwenden aktivieren
- Authentifizierung: Passwort
- Server-Port: 993

Anschließend die Einrichtung abschließen.